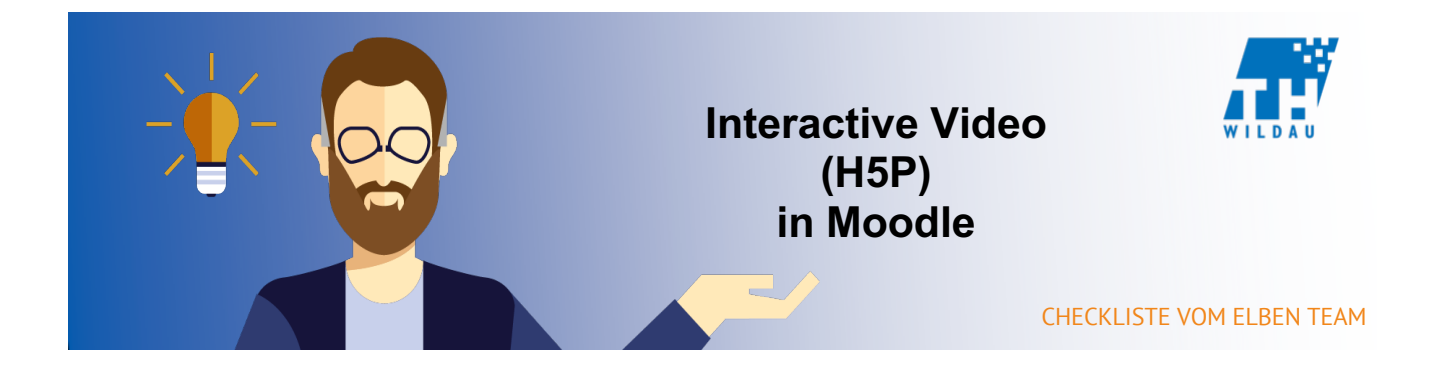

# **Teil 1 - Anlegen der Aktivität**

### **Im entsprechenden Kursraum auf "Material oder Aktivität hinzufügen" klicken**

+ Material oder Aktivität hinzufügen

## **Die Aktivität "Interaktiver Inhalt" auswählen und anschließend auf den Button "Hinzufügen" klicken**

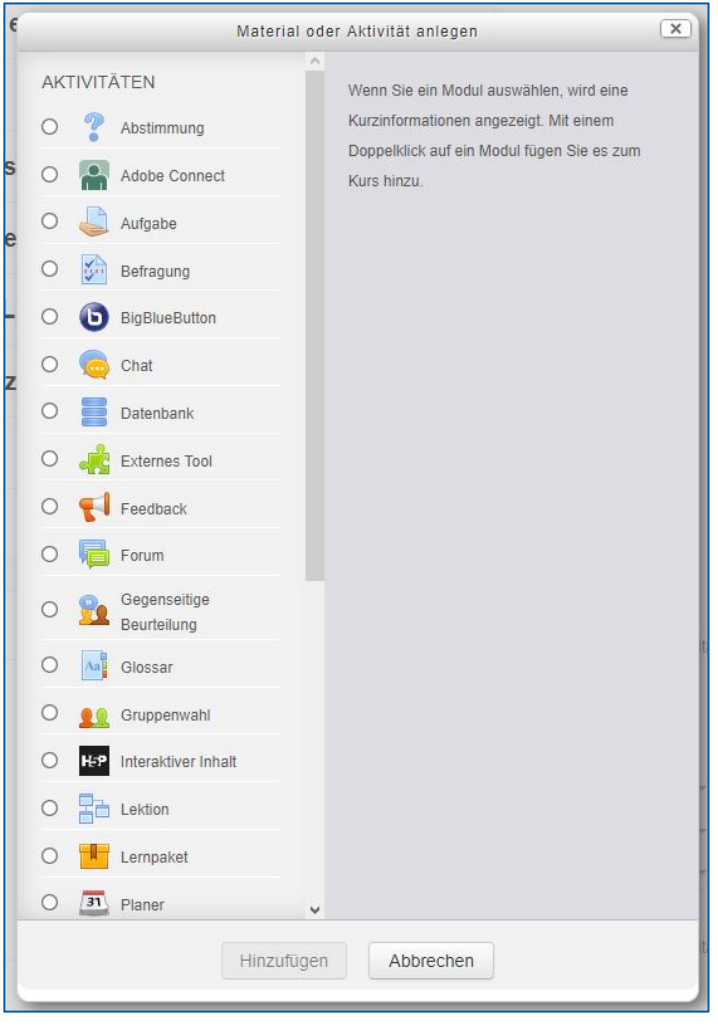

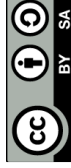

### **Hinzufügen einer kurzen Beschreibung des H5P-Elements**

Die Angabe einer Beschreibung ist bei dem Einsatz von H5P sinnvoll, da dadurch schnell erkannt werden kann, was mit dem Tool gemacht wird. H5P hat sehr viele verschiedene Verwendungszwecke.

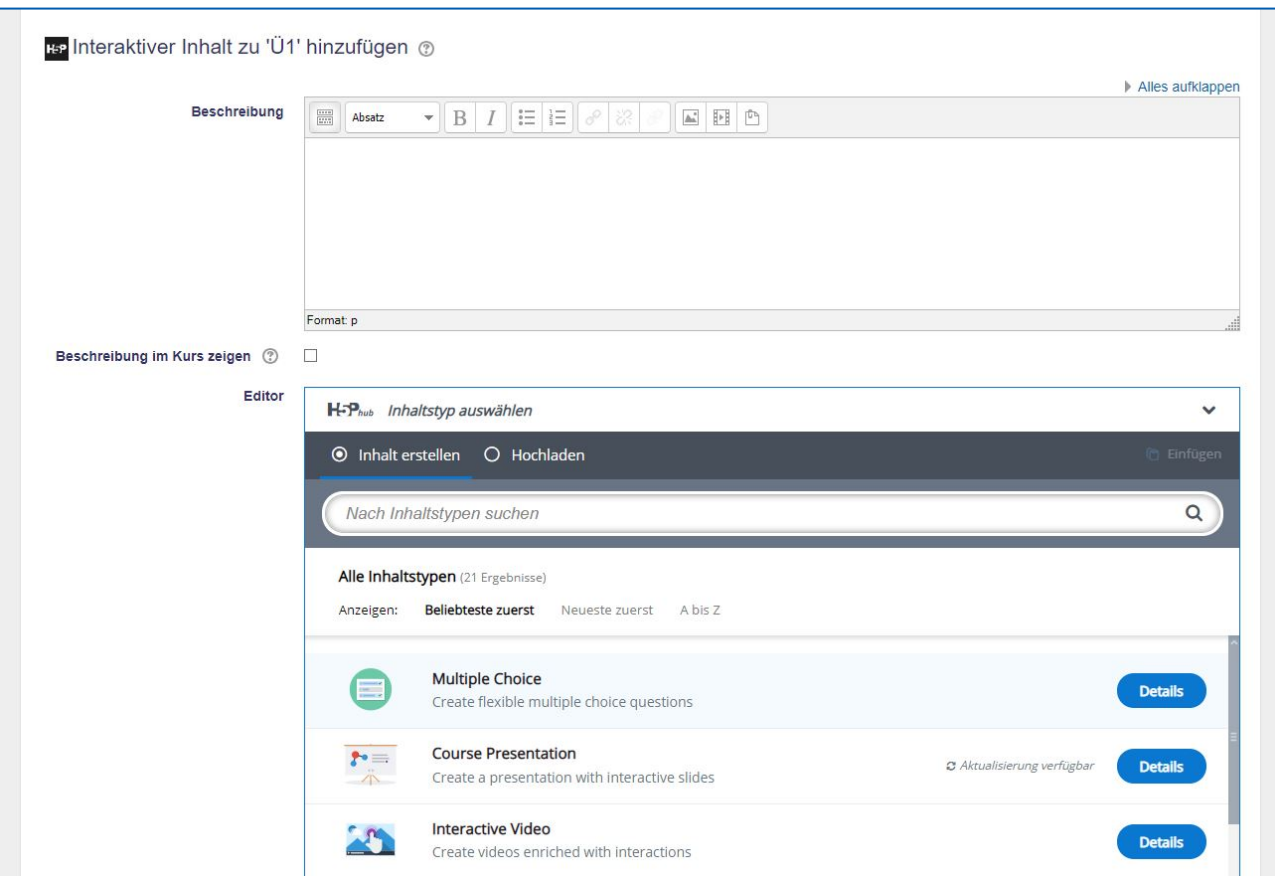

Außerdem kann eingestellt werden, dass man die Beschreibung im Kurs sieht. Dazu müssen Sie nur das Häkchen bei "Beschreibung im Kurs zeigen" setzen.

## **Auswahl des gewünschten H5P-Elements**

Falls Sie das gewünschte H5P-Element nicht finden, dann geben Sie den Namen in die Suchleiste ein und wählen das gewünschte H5P-Element aus.

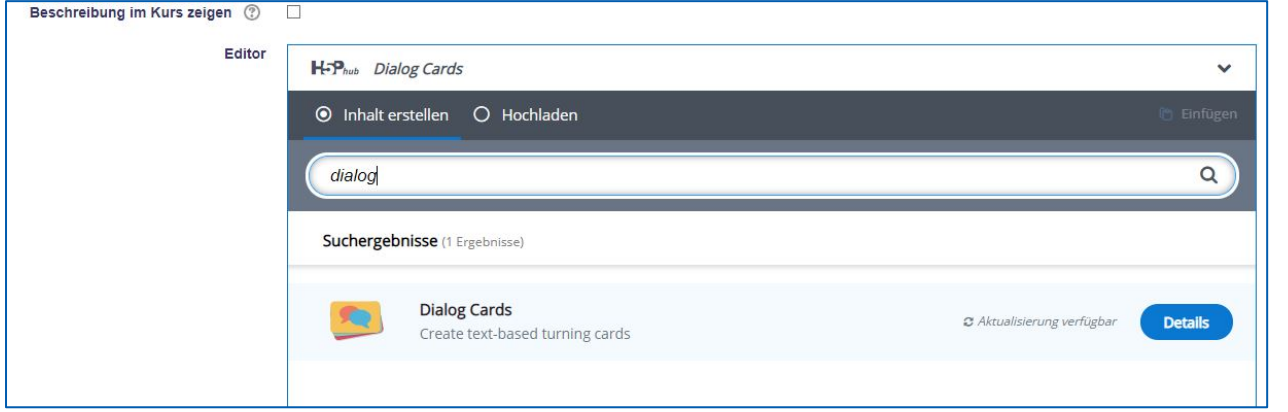

In diesem Beispiel wurde in der Suchleiste "dialog" eingegeben.

## **Teil 2 – Konfiguration des H5P-Elemens**

### **Grundeinstellungen vornehmen**

Zuerst müssen Sie einen Namen, mit dem das Element im Kurs angezeigt wird, auswählen.

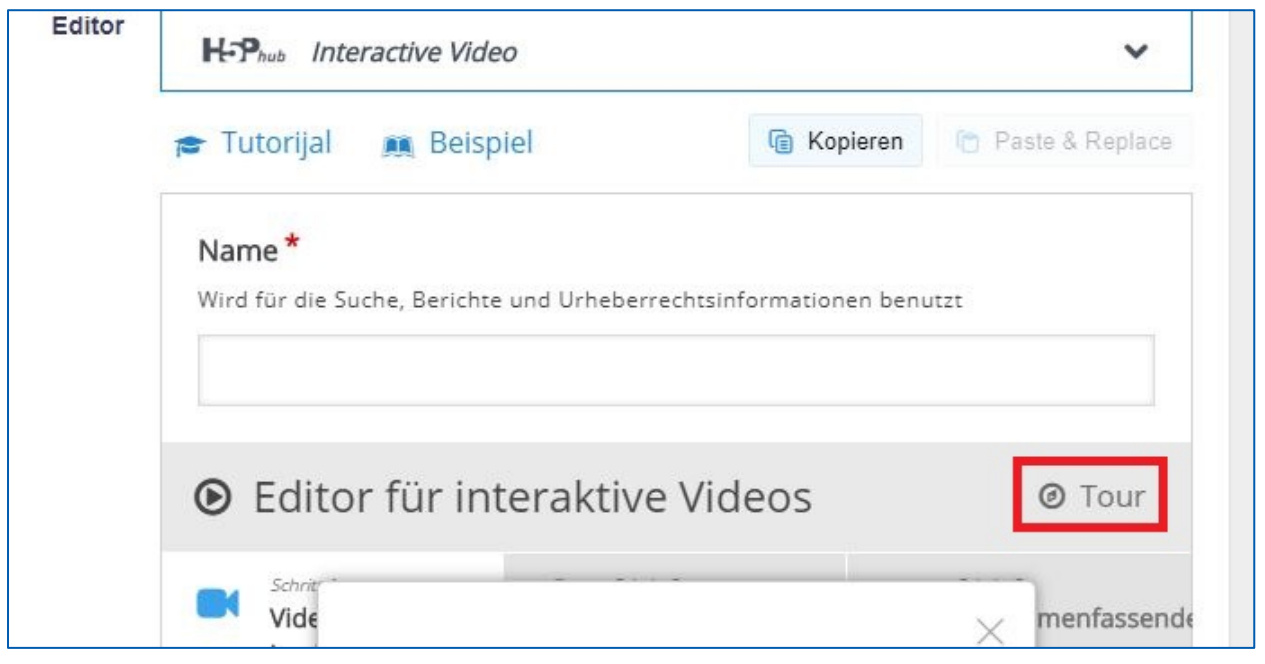

Mit dem rot gekennzeichneten Button können Sie die Tour durch die wichtigsten Eigenschaften von H5P-Interactive Video nochmal durchführen.

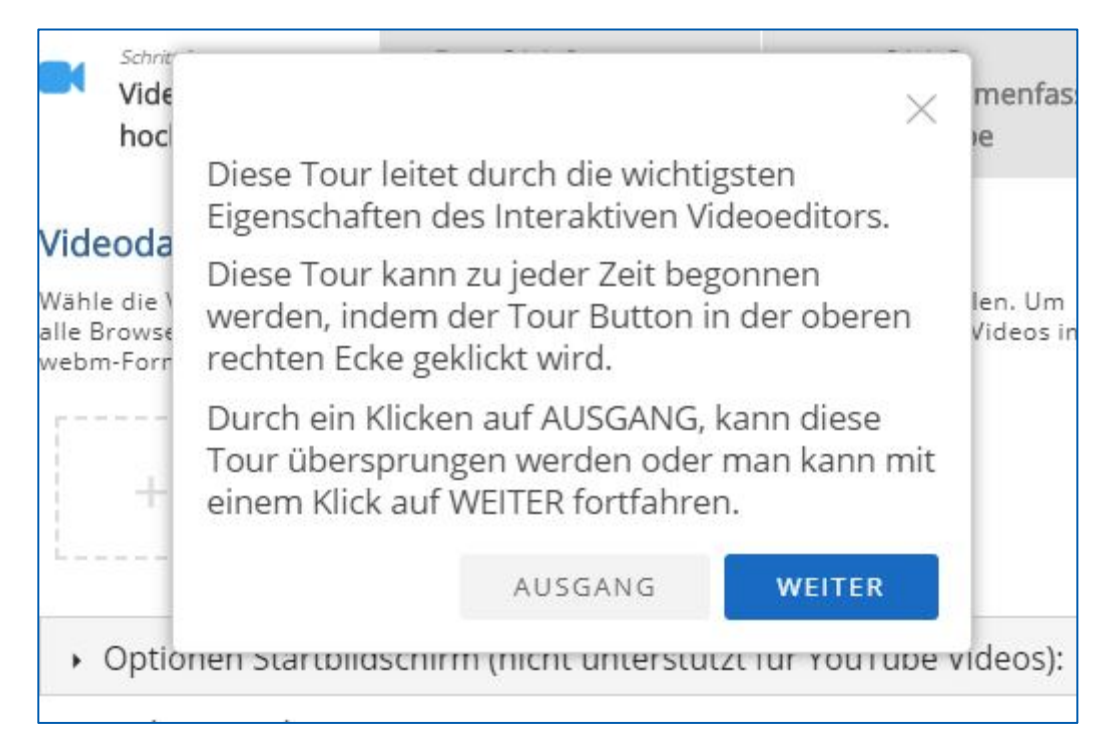

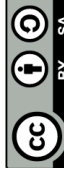

## **2.1 Video hinzufügen**

Zum Start wird ein Video hinzugefügt. Dort hat man die Möglichkeiten externe Videolinks, wie etwa YouTube, oder eigene Dateien hochzuladen. Falls man ein nicht für alle Systemumgebungen geeignetes Dateiformat besitzt, dann kann man mehrmals dieselbe Datei mit anderen Dateiformaten hochladen, um Komplikationen zu vermeiden.

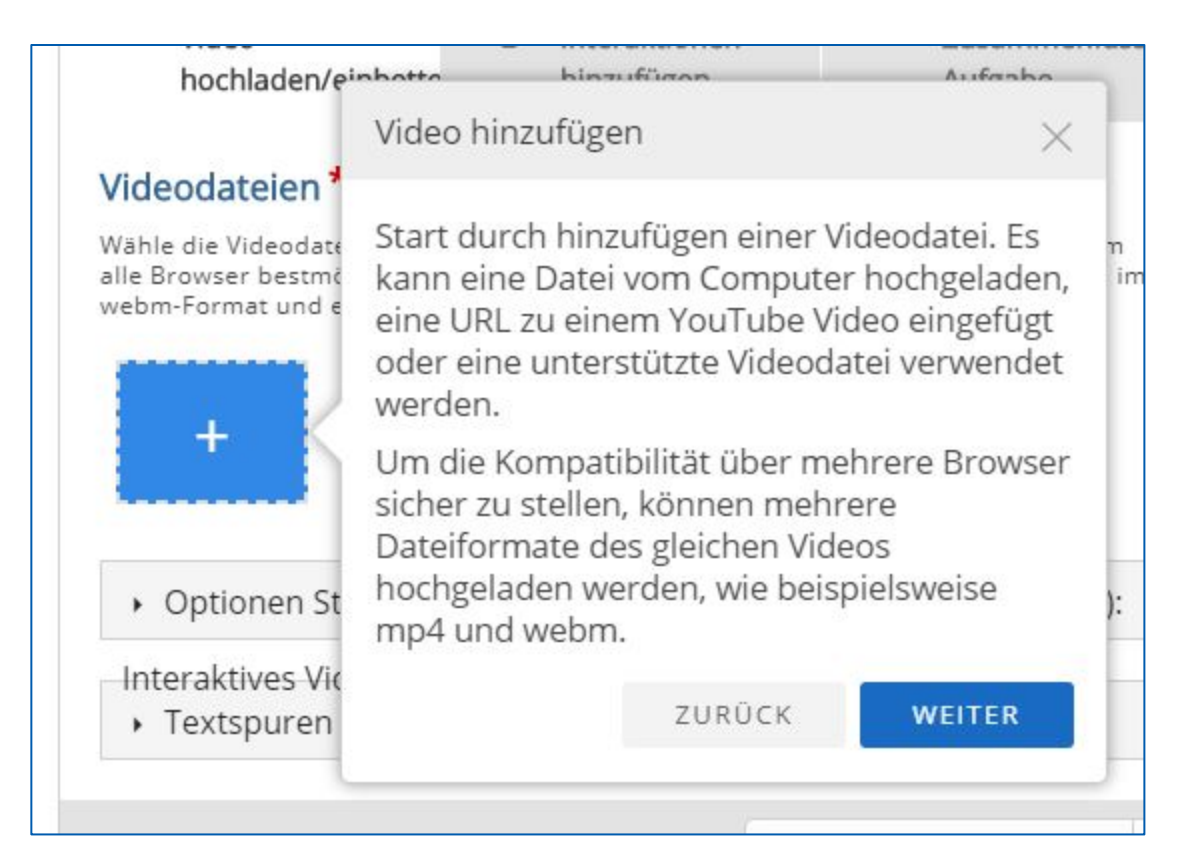

Dafür klicken Sie auf das im Bild blau markierte Kästchen mit dem Plus.

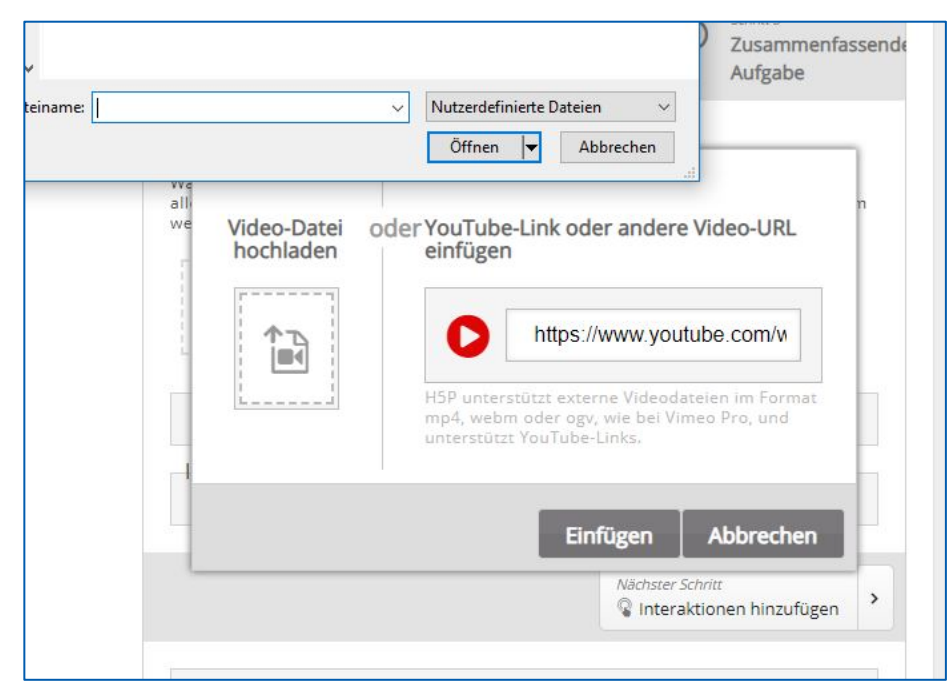

Weiternutzung als OER ausdrücklich erlaubt: Dieses Werk und dessen Inhalte sind - sofern nicht anders angegeben - lizenziert unter CC BY-SA 4.0. Nennung gemäß TULLU-Regel bitte wie folgt: *"Titel de* Weiternutzung als OER ausdrücklich erlaubt: Dieses Werk und dessen Inhalte sind - sofern nicht anders angegeben - lizenziert unter <u>CC BY-SA</u><br><u>4.0</u>. Nennung gemäß <u>TULLU-Regel</u> bitte wie folgt: "*Titel des Werks" von <u>ELBe*</u> *Werks" von ELBen helfen! (TH Wildau), Lizenz: CC BY-SA 4.0*.

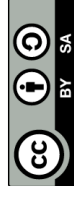

Den Youtube-Link können Sie einfach in das rechte Feld einfügen. Um eine externe Datei hochzuladen klicken Sie auf den Button unter dem Text "Video-Datei hochladen", um eine Datei von Ihrem Computer herauszusuchen, auszuwählen und anschließend den Button "Öffnen" drücken.

#### o Urheberrecht bearbeiten

Unter dem Button Urheberrecht bearbeiten kann man folgende Einstellungen des Urheberrechts vornehmen.

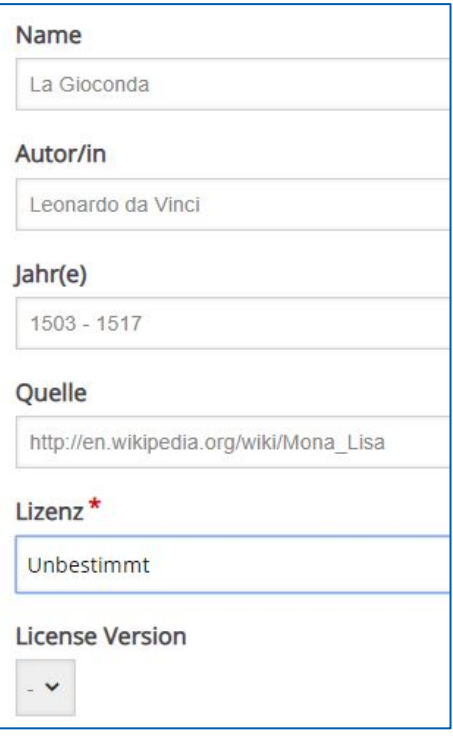

## **2.2 Interaktionen zum Video hinzufügen**

In diesem Abschnitt werden die Interaktionen behandelt.

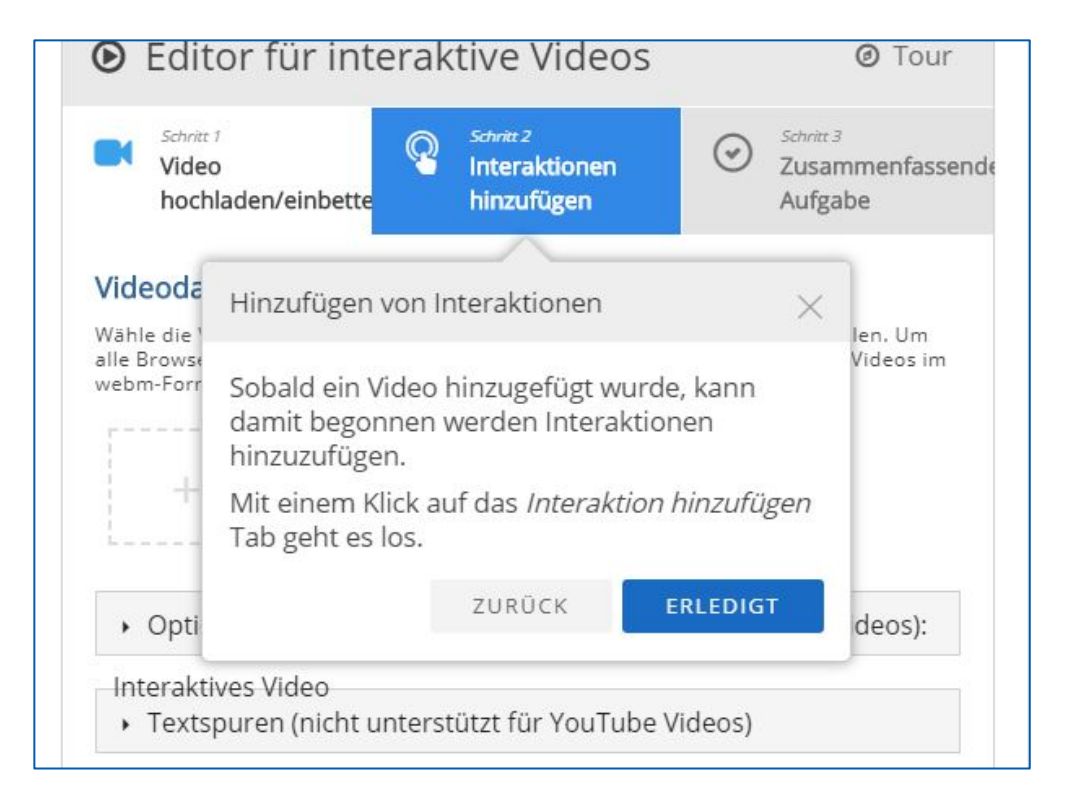

Nun wollen Sie Interaktionen in Ihrem Video einfügen, dass das Video auch interaktiv gestaltet und der Betrachter eingebunden wird. In den folgenden Bildern sind die möglichen Interaktionen aufgelistet.

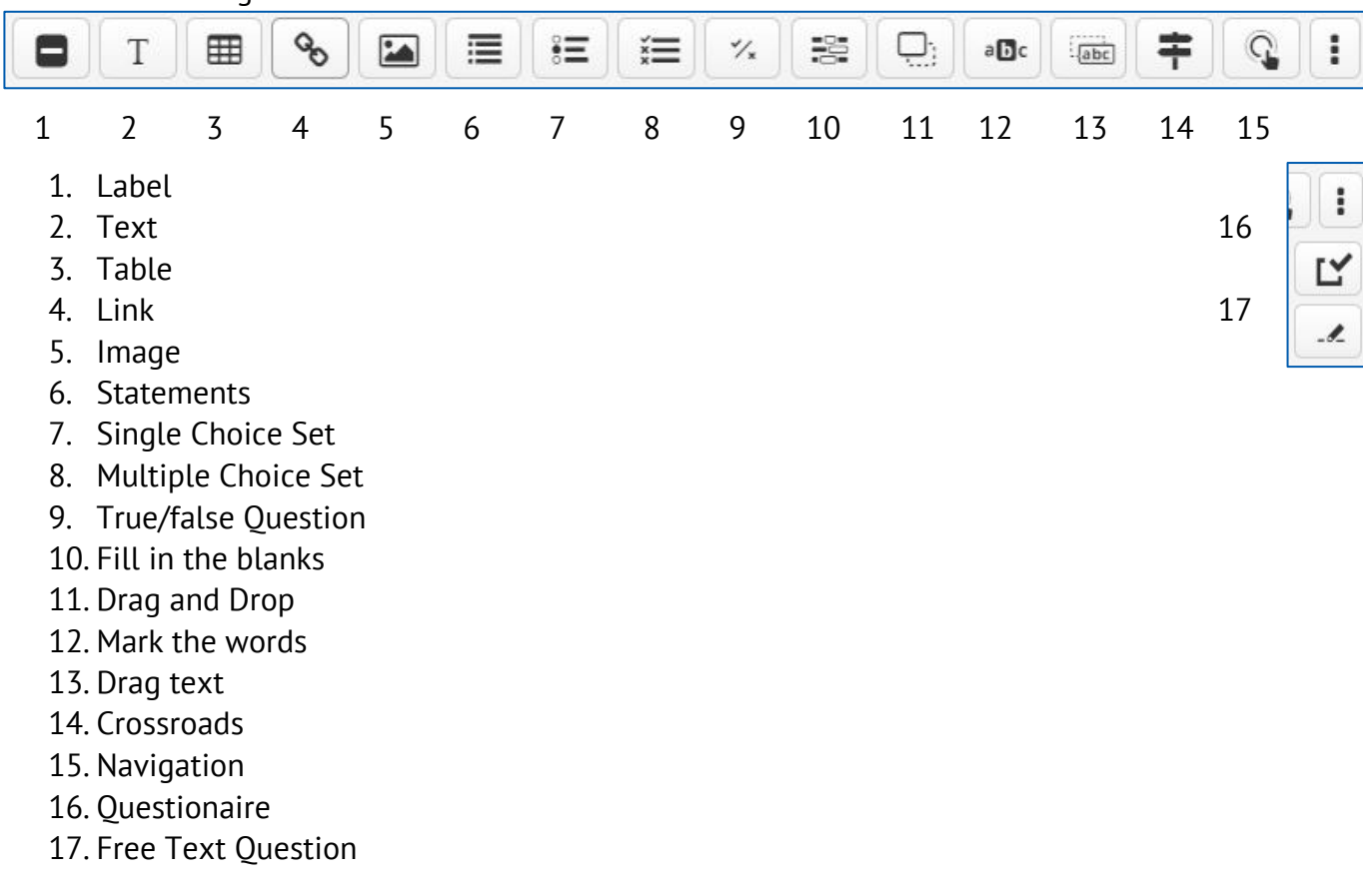

Wenn Sie sich eine passende Interaktion ausgesucht haben, dann ziehen Sie diese auf die gewünschte Stelle des Bildes an der passendenden Stelle im Video. Dann sollten auf der Abspielleiste kleine Symbole erscheinen. Im unterliegenden Bild sind beispielsweise drei Interaktionen am Anfang des Videos eingebaut.

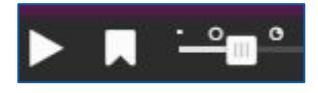

Sobald eine Interaktion hinzugefügt wurde, kann diese durch einfaches Halten des Linksklicks repositioniert werden. Die andere Möglichkeit Interaktionen zu positionieren ist, wenn Sie auf das Vollbildzeichen klicken, dann können Sie die Koordinaten/Position selbst eintragen. Hier im nächsten Bild sind beispielsweise x bei 190 und y bei 180.

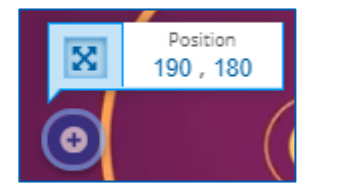

Vollbildzeichen

Dieses Fenster wird angezeigt, wenn man auf die Interaktion linksklickt.

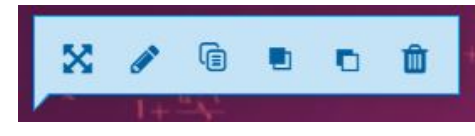

Das erste Zeichen wurde bereits erklärt. Der Stift steht für "Bearbeiten" und öffnet erneut die Einstellungen der Interaktion.

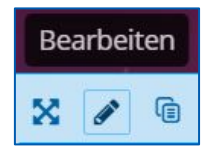

Der dritte Button ist kopieren. Wenn man eine Interaktion kopiert hat wird am oberen rechten Rand des Videos unterhalb der Interaktionen ein Button erscheinen, mit welchem man die Interaktion wieder einfügen kann

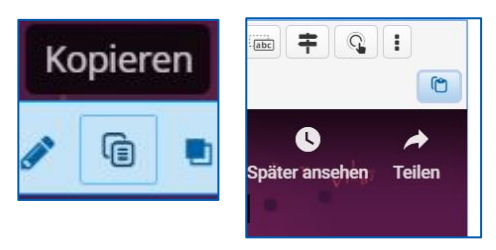

"Nach vorne" und "Nach hinten" steht für die Ebenen der Interaktionen. Bei dem linken Bild wurde der Button betätigt, deshalb liegt die Interaktion auch vor der anderen und umgekehrt bei dem rechten Bild.

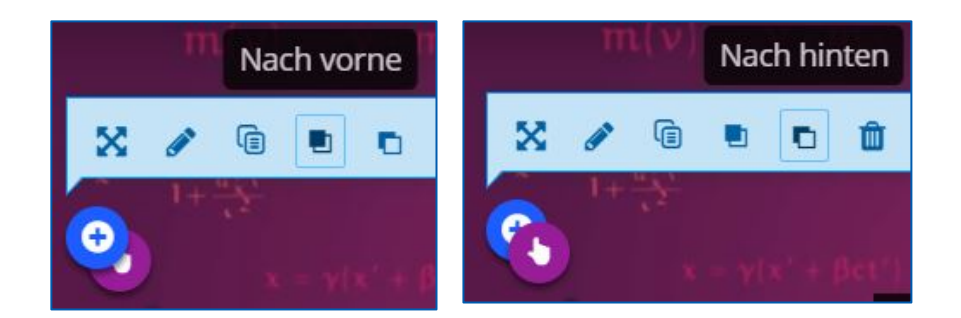

Das Mülleimer-Symbol ist der Button zum Entfernen der Interaktion.

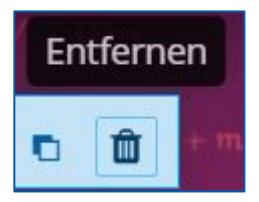

Beim Einfügen einer Interaktion öffnet sich ein Fenster, in dem Sie bei allen Interaktionen die Möglichkeit haben die angezeigte Zeit einzustellen. Außerdem kann eingestellt werden, dass das Video pausiert, wenn diese Interaktion angezeigt wird. Im folgenden Bild ist dies zu sehen.

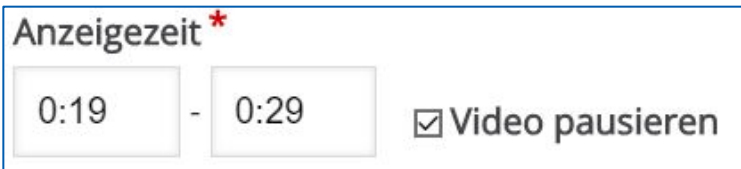

Bei den meisten Interaktionen muss man entscheiden, ob die Interaktion als Button oder als Poster dargestellt wird. Bei dem Button muss zusätzlich eine Beschriftung, die neben dem Icon angezeigt wird, eingegeben werden. Das Poster bietet die Einstellung, dass das Poster auf ausreichend großen Bildschirmen wie vorgesehen angezeigt wird, doch wenn der Bildschirm des Nutzers zu klein ist, das Poster als Button anzuzeigen. Dies ist eine sehr benutzerfreundliche Einstellung.

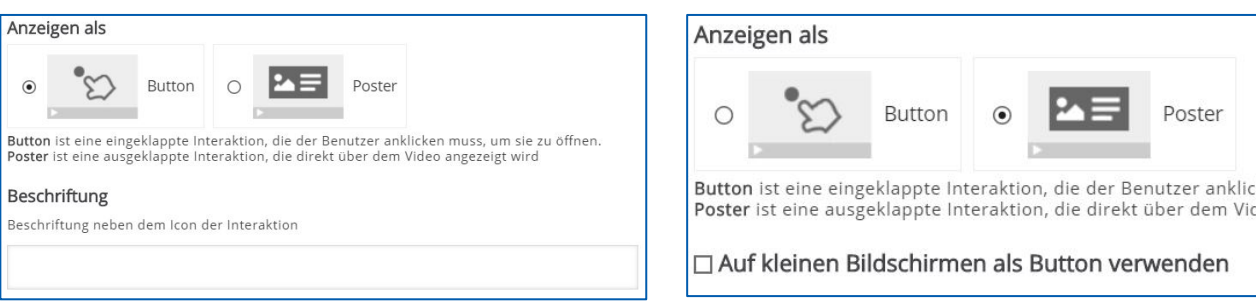

### **Label**

Bei einem Label fügen Sie ausschließlich eine Beschriftung hinzu.

#### Beschriftung

Beschriftung neben dem Icon der Interaktion

Lorem ipsum dolor sit amet...

### **Text**

Bei der Text-Interaktion kann man ausschließlich einen Text einfügen.

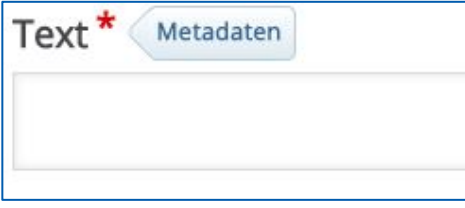

Des Weiteren können bei dieser Interaktion unter dem Reiter "Gehe zu bei Klick" die Typen "Timecode" und "Andere Seite (URL)" ausgewählt werden. Bei Timecode kann man eine Zeit im Format "M:SS" angeben, zu der bei Klick gesprungen wird. Bei Andere Seite gibt man eine Internetadresse an, welche zerstückelt wird in das anfängliche Protokoll und in die URL.

Beide Typen haben die Einstellung "Darstellung" ganz unten, welche durch Hinzufügung von einem Rand und Icon anzeigen, dass es sich hierbei um eine anklickbare Interaktion handelt.

Diese beiden Typen sind in den unterliegenden Bildern zu sehen.

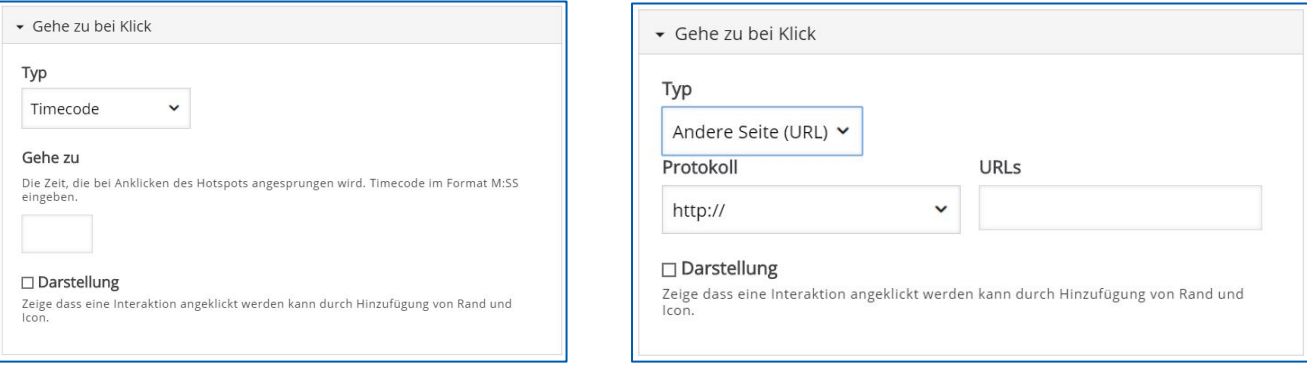

### **Tabelle(Table)**

Bei einer Tabelle muss lediglich ein Name der Tabelle eingetragen werden und unter der Überschrift Tabelle die Tabelle eingepflegt werden

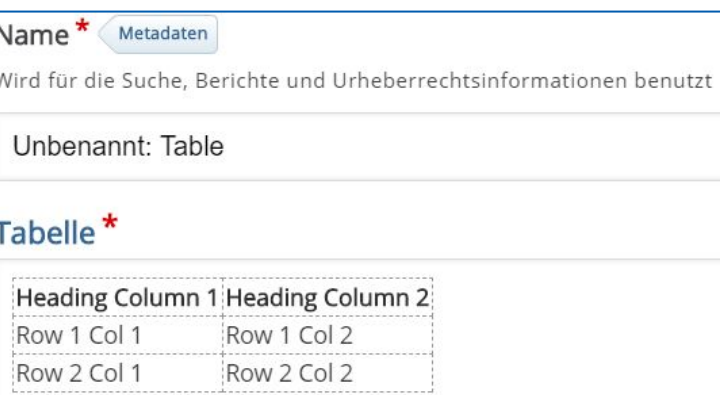

#### **Link**

Der Link benötigt einen Titel und die Internetadresse zerstückelt in das anfängliche Protokoll und der URL. Dies ist im unterliegenden Bild zu sehen.

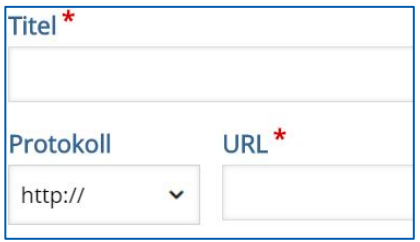

Unter dem Reiter "Gehe zu bei Klick" ist die Einstellung der Hintergrundfarbe und des Schattens. Durch Klick auf das kleine dunkelgrau-grau gemusterte Feld öffnet sich eine große

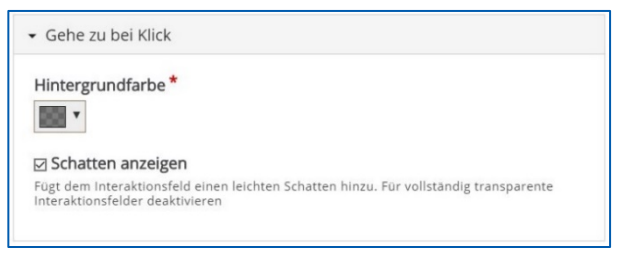

Farbauswahl, mit der man die Hintergrundfarbe des Links bestimmen kann.

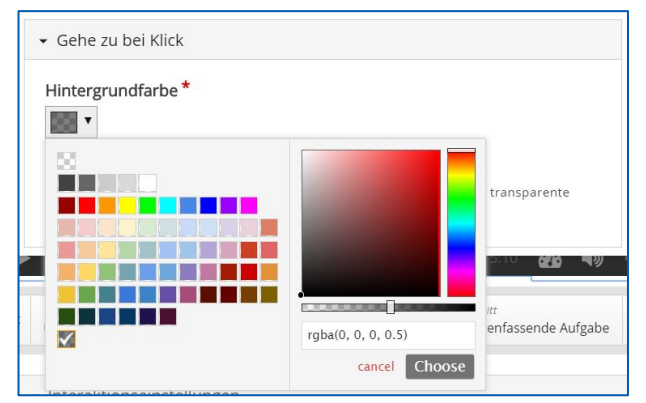

#### **Image**

Bei der Image-Interaktion muss ein Bild hinzugefügt werden. Wenn Sie auf den Button "Hinzufügen" klicken, dann öffnet sich direkt Ihr Explorer, in dem Sie das gewünschte Bild auswählen und schließlich "Öffnen" unten rechts klicken. Außerdem ist ein Alternativtext nötig, falls das Bild nicht angezeigt werden kann. Optional kann man einen Text eingeben, der angezeigt wird, wenn der Nutzer mit dem Mauszeiger über das Bild schwebt.

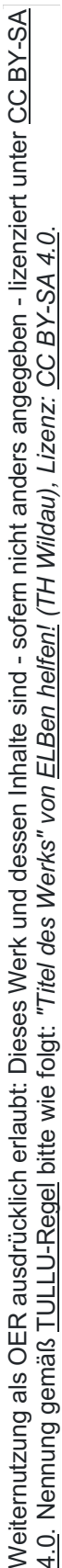

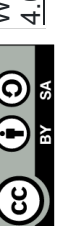

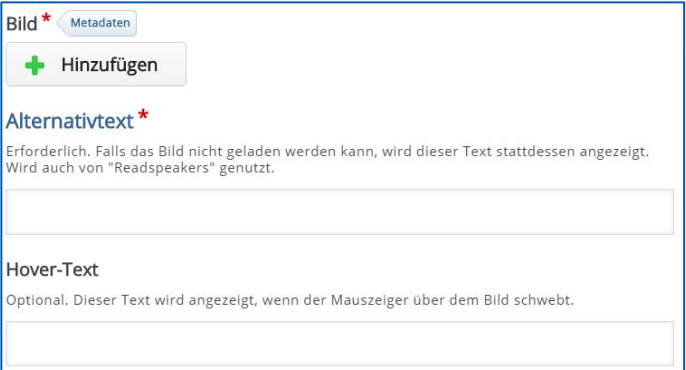

Unter dem Reiter "Gehe zu bei Klick" sind die Einstellungen der Hintergrundfarbe und des Schattens, welche man bei der Interaktion Link nachlesen kann. Der zweite "Gehe zu bei Klick"-Reiter beinhaltet die Einstellungen "Timecode" und "Andere Seite (URL)", welche man in der Interaktion Text nachlesen kann.

#### **Weitere Interaktionen**

Die anderen Interaktionen benötigen ausführlichere Erklärungen und würden den Umfang dieses Leitfadens übersteigen, wodurch sie ausgelassen wurden. Nutzen Sie dafür bitte die ausführlichen Leitfäden zu diesen Elementen.

### **2.3 Zusammenfassende Aufgabe**

Die Zusammenfassende Aufgabe wird von H5P als ein optionales Zusammenfassungsquiz gesehen. Zuerst muss wieder ein Name eingetragen werden. Für die Zusammenfassende Aufgabe muss ein Einführungstext eingetragen werden. Hier wurde beispielsweise "Wähle die korrekte Aussage" gewählt.

So wird die Zusammenfassung angezeigt unten rechts im Bild.

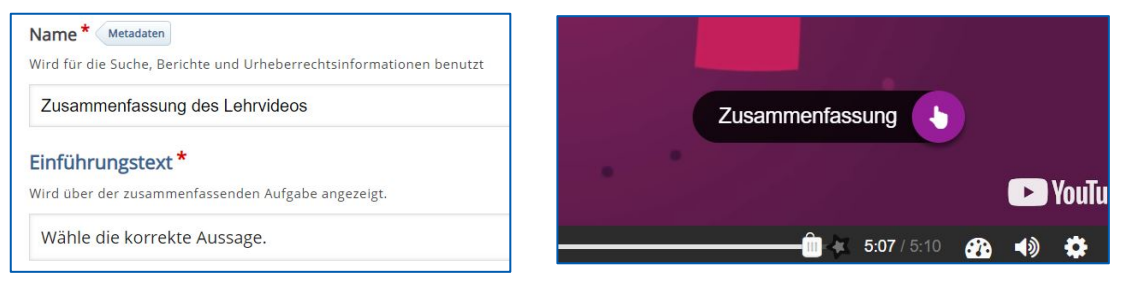

Auf dem unterliegenden Bild ist auf derselben Höhe wie "Zusammenfassung" die Auswahl der Darstellungsmodi. Ich werde im Folgenden den "Standard"-Modus ausführen, da dieser benutzerfreundlicher ist.

Der Reiter "Menge von Aussagen" steht für eine Auswahl an Aussagen, die man hat. Die erste Aussage muss die richtige sein beim Eintragen. Später werden die Aussagen natürlich vermischt. Mit dem Klick auf den grauen Button "Aussage hinzufügen" können Sie weitere Aussagen hinzufügen. Wenn Sie eine Aussage wieder löschen möchten klicken Sie einfach auf das hellgraue Kreuz rechts im Reiter derselben Aussage. Mit den Pfeilen, die nach oben und unten zeigen, können Sie per Drag and Drop die Aussagen vertauschen.

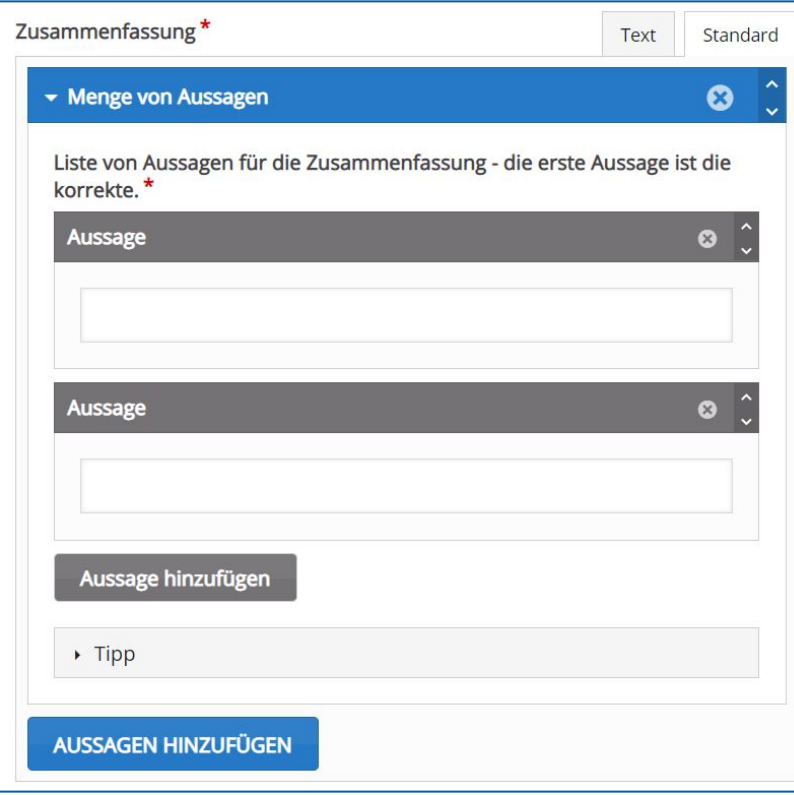

Unter dem Reiter "Tipp" können Sie einen kleinen Tipp-Text verfassen, der für diese Auswahl von Aussagen optional geöffnet werden kann. Im unterliegenden Bild wird ein Beispiel-Tipp dargestellt.

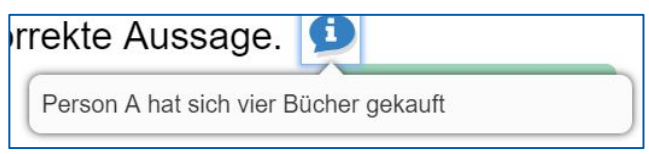

Der blaue Button "Aussagen hinzufügen" fügt eine neue Auswahl von Aussagen, die dann nach der ersten Auswahl kommt, hinzu. Die Bearbeitung verläuft äquivalent.

Nachdem man die erste Aussage richtig beantwortet hat, wird diese über der Aufgabenstellung angezeigt und der Fortschritt-Counter zählt bei der Bearbeitung mit.

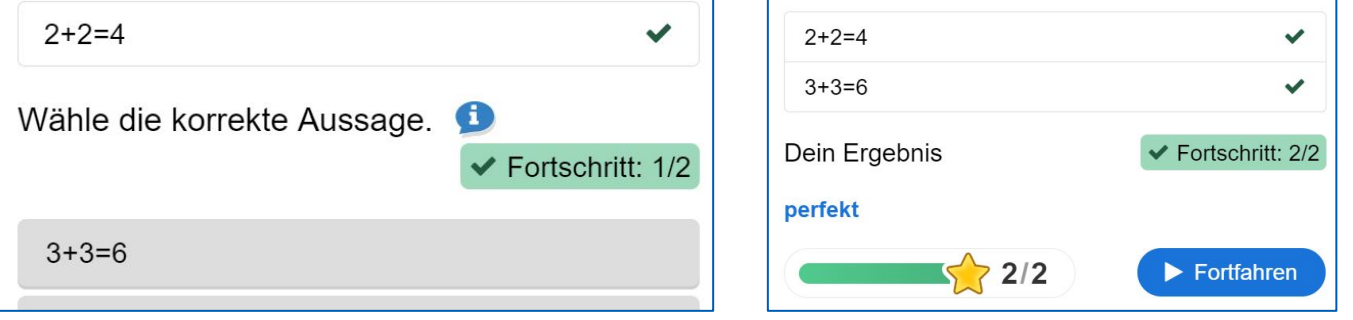

Da ich in dem Beispiel zwei von zwei Aussagen richtig hatte, wird mir der Text "perfekt" in einem modernen Design präsentiert.

### **Benutzerdefinierte Rückmeldung**

Unter dem Reiter "Hintergrunddeckkraft für bewegliche Elemente" können Sie sich selbst Punktebereiche auswählen und für diese dann personalisierte Rückmeldungen geben.

Mit dem Button "Distribute Evenly" werden die Punkte-Bereiche gleich verteilt. Im unterliegenden Bild wurden beispielsweise deutsche Bezeichnungen eingefügt, mit dem Extra, dass die oberen 5% ein "perfekt" bekommen.

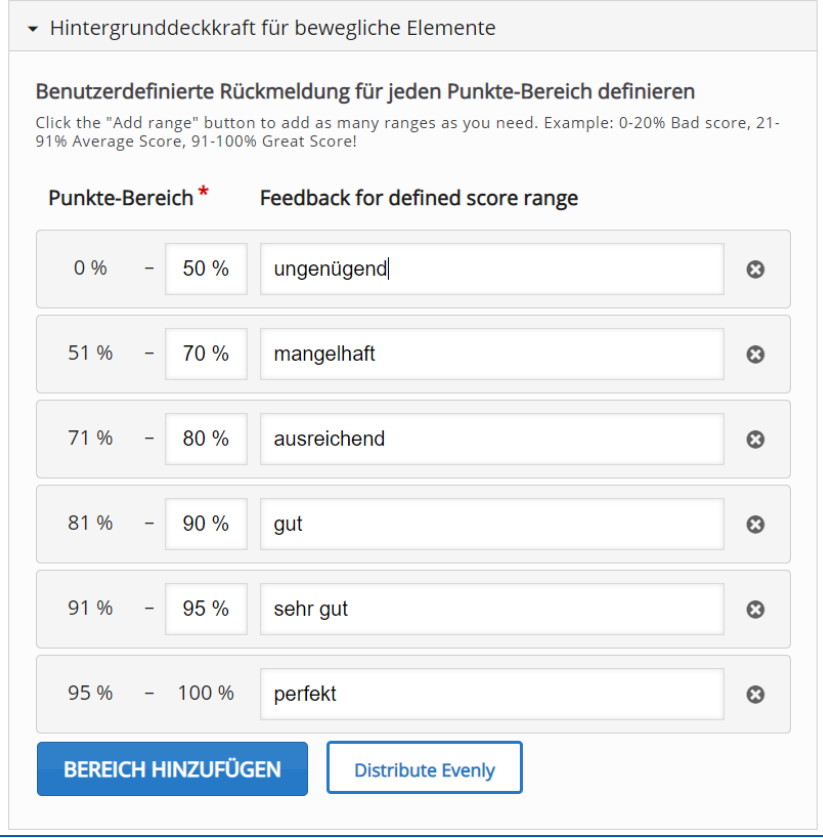

Die letzte Einstellung zur zusammenfassenden Aufgabe ist, wann sie angezeigt werden soll. Hier wird die Aufgabe drei Sekunden vor Schluss gezeigt. Dies kann aber beliebig verwendet werden.

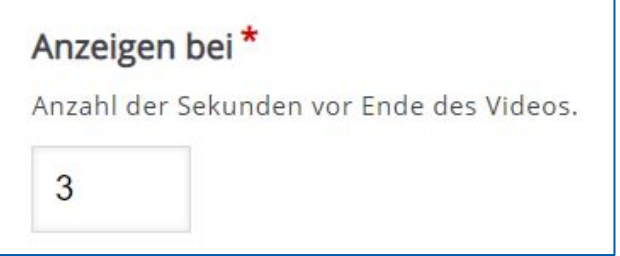

## **Teil 3 - Weitere Anpassungen des H5P-Elements**

Unter dem Reiter "Interaktionseinstellungen" kann man diverse Einstellungen am Video vornehmen. Beispielsweise der Startpunkt des Videos, automatisches Abspielen oder Videoschleife sind Einstellungsmöglichkeiten.

Unter dem Reiter "Bezeichnungen und Übersetzungen" kann man die Navigation innerhalb des H5P-Elements bearbeiten. Die Software wurde in Englisch entwickelt und hatte deswegen auch nur ein englisches Interface. Dadurch können immer noch kleine Fehler in der Übersetzung bestehen, welche man durch diese Einstellung selbst beheben kann.

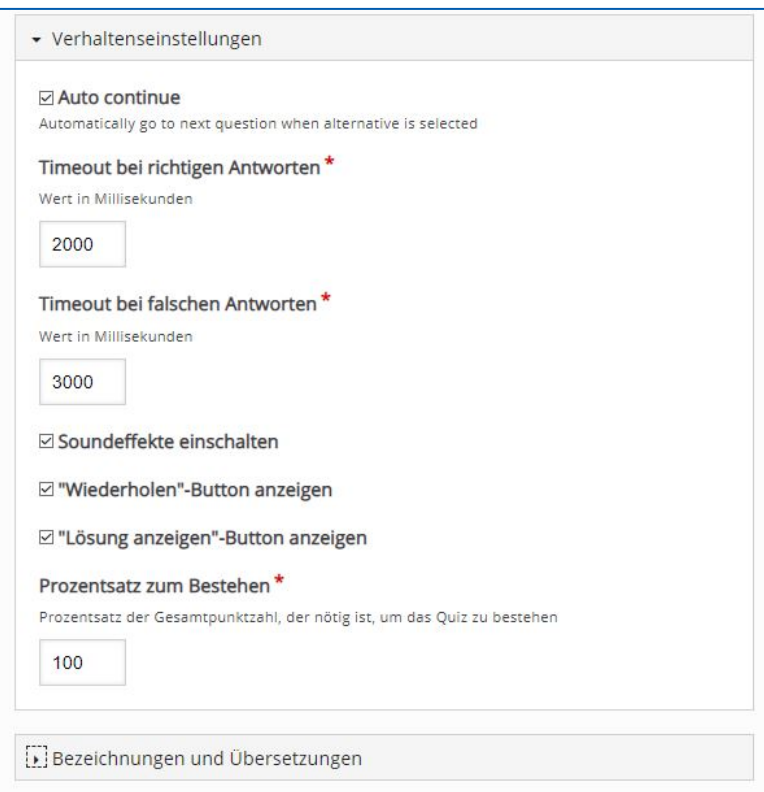

Es können weitere optionale Einstellungen vorgenommen werden wie beispielsweise Anzeige, Bewertung, Voraussetzungen und Abschlussverfolgung des H5P-Elements. Diese sind aber nur in besonderen Szenarien notwendig. Dabei müssen Sie abwägen, ob Sie dies benötigen.

## **Zu guter Letzt: Speichern**

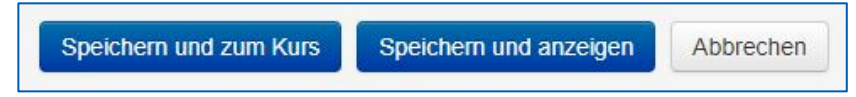

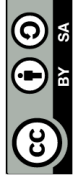

Seite **14** von **14**